# **Completing online permission notes**

**support.schoolbytes.education**[/hc/en-us/articles/4423469982863-Completing-online-permission-notes](https://support.schoolbytes.education/hc/en-us/articles/4423469982863-Completing-online-permission-notes)

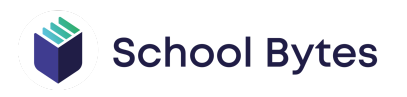

#### **Articles in this section**

- [How to access School Bytes](https://support.schoolbytes.education/hc/en-us/articles/4414363793295-How-to-access-School-Bytes)
- [Adding School Bytes to your Outlook safe senders list](https://support.schoolbytes.education/hc/en-us/articles/360001448195-Adding-School-Bytes-to-your-Outlook-safe-senders-list)
- [Completing online permission notes](https://support.schoolbytes.education/hc/en-us/articles/4423469982863-Completing-online-permission-notes)
- [Use unallocated credit in the parent payment portal](https://support.schoolbytes.education/hc/en-us/articles/4410833545231-Use-unallocated-credit-in-the-parent-payment-portal)
- [Making an 'other' payment in the parent payment portal](https://support.schoolbytes.education/hc/en-us/articles/4410832867727-Making-an-other-payment-in-the-parent-payment-portal)
- [Make a non-student payment](https://support.schoolbytes.education/hc/en-us/articles/4738132035343-Make-a-non-student-payment)
- [Changes to the way you receive notifications and pay for student charges \(school](https://support.schoolbytes.education/hc/en-us/articles/4551653936015-Changes-to-the-way-you-receive-notifications-and-pay-for-student-charges-school-payments-) payments)
- [Changes to the way you receive and respond to communication \(event](https://support.schoolbytes.education/hc/en-us/articles/4551749602703-Changes-to-the-way-you-receive-and-respond-to-communication-event-management-forms-) management & forms)
- [Moving into the digital age \(school payments, event management & forms\)](https://support.schoolbytes.education/hc/en-us/articles/4551771031695-Moving-into-the-digital-age-school-payments-event-management-forms-)

Last updated: May 31, 2022

**Your school uses School Bytes for online permission notes that are sent directly to parents via email. Online permission notes include a link to a secure payment site via the Westpac Parent Online Payment (POP) system (Visa and Mastercard credit/debit cards accepted).**

When parent permission is required for a student activity, such as an excursion, an email will be sent to you, with a link to open the secure online permission form.

The online form will contain information about the activity or excursion, as well as a section for you to complete and sign (with your mouse or finger). If the activity involves a cost, the online form will show a make online payment button.

Information submitted by you will be stored securely for the school to review. Your individual response can only be accessed by school staff, due to the sensitive nature of the information you provide.

To complete an online permission note sent by the school follow the steps outlined below.

### **Give permission**

**1. Select the blue view online form button in the email.**

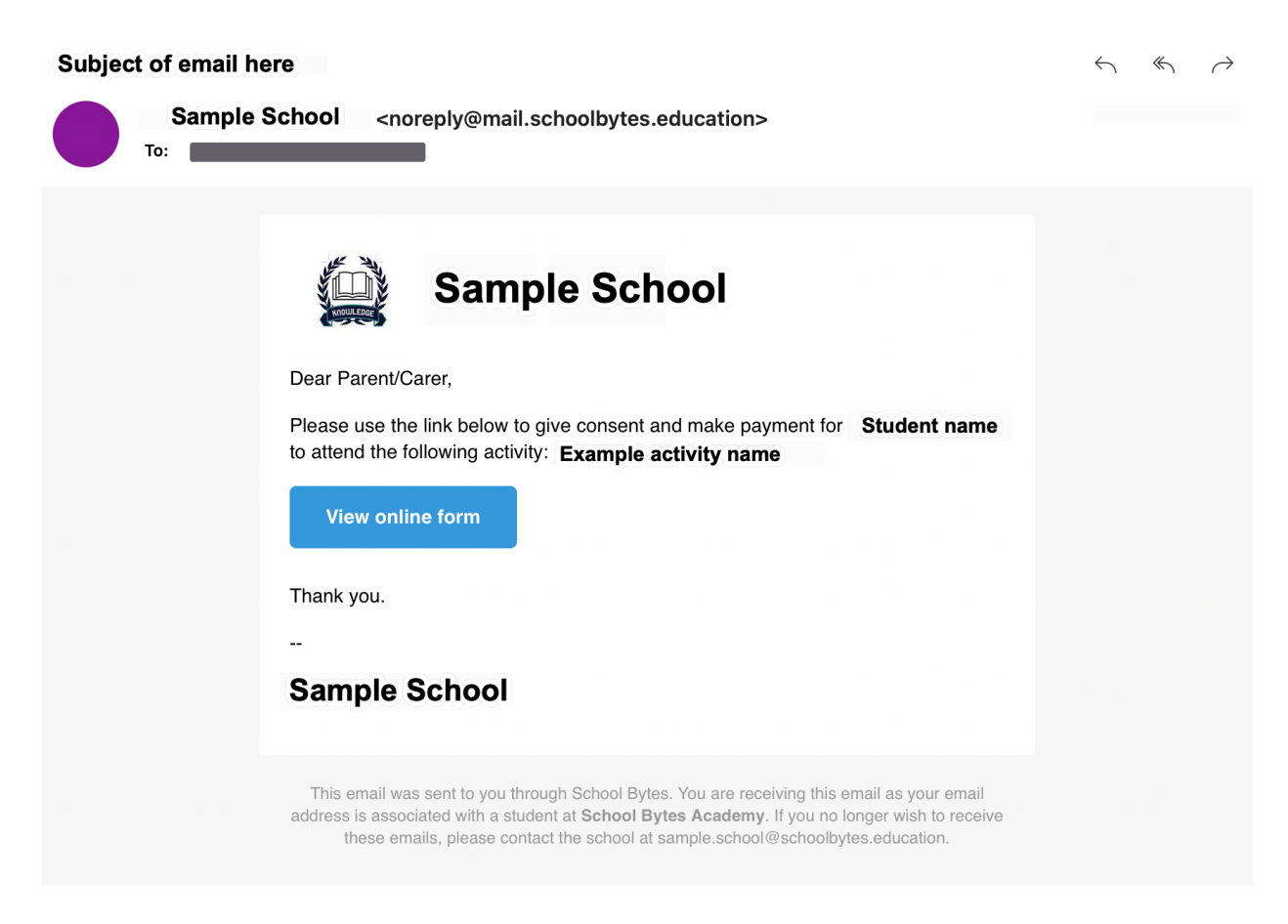

#### **2. Review the details of the event.**

**Please note:** Some sections of the note may contain links to an external website. If required, you can click on the links to review any further information. If you wish to print the activity information, click on the blue "Print" button on the right-hand side underneath your school's logo. To add the event to your calendar select the blue "Add to calendar" button next to the print button.

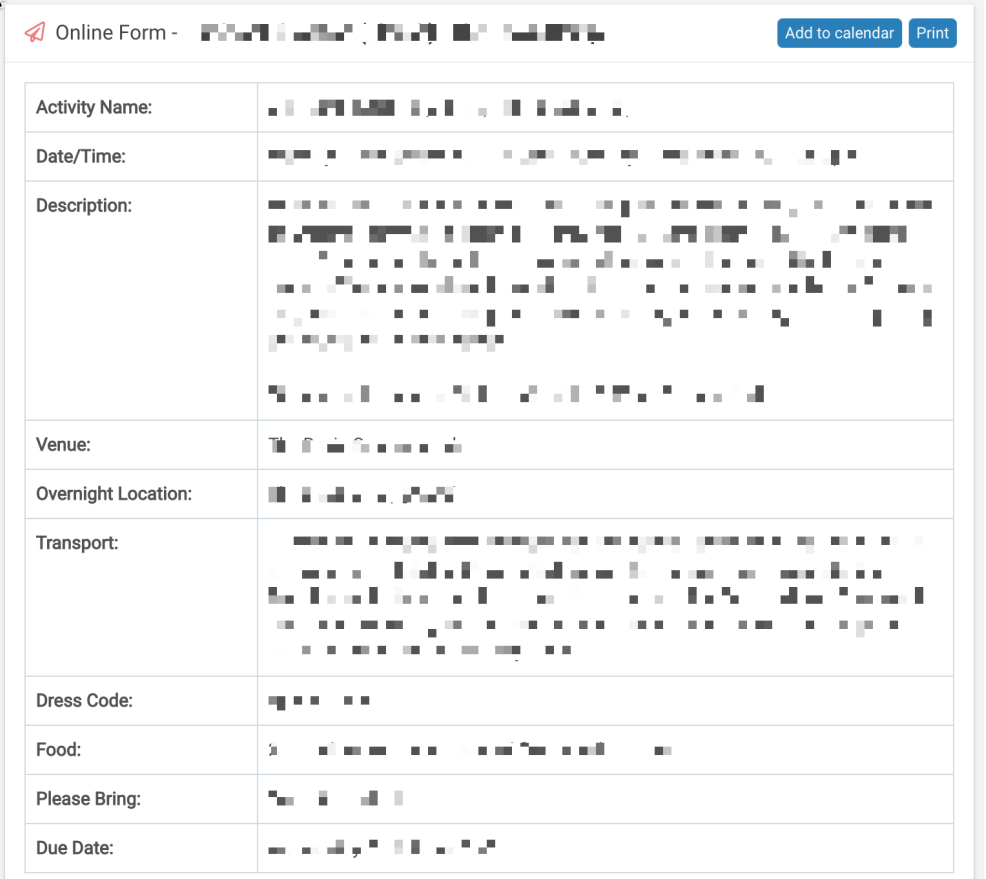

# **3. Provide consent by selecting yes or no.**

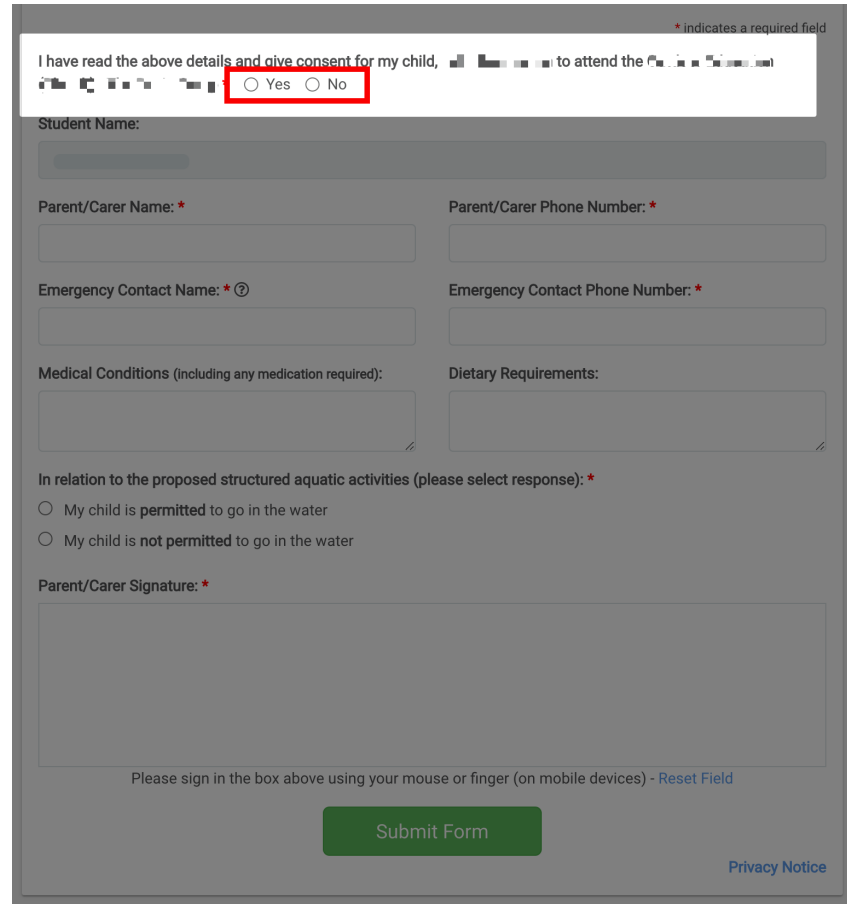

**4. Complete the required sections of the note.**

All required sections are marked with a red asterisk.

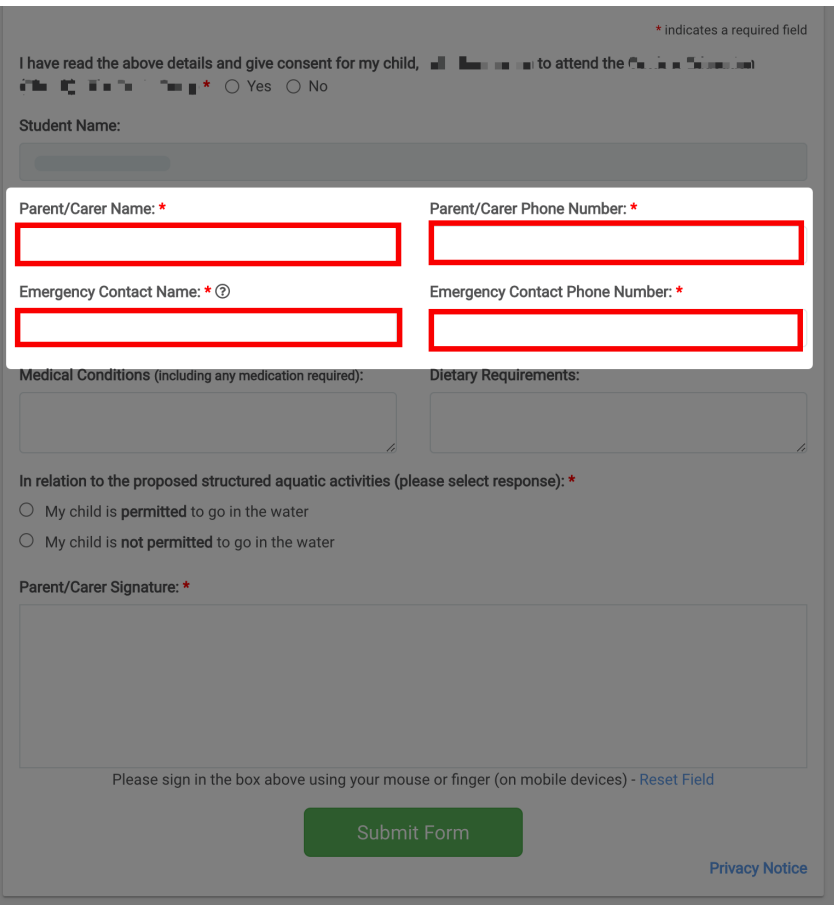

# **5. Provide a signature.**

In the parent/carer signature section, you will need to provide your signature digitally. This can be done with a mouse if you are using a computer or your finger if you are using a mobile device.

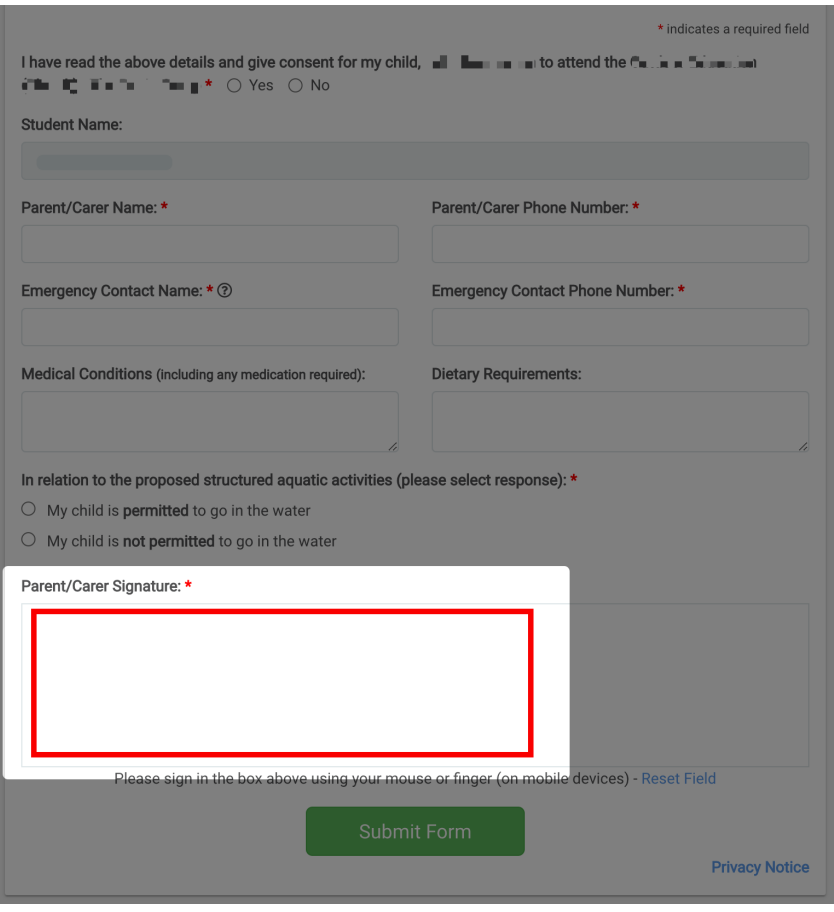

### **6. Select submit form.**

Once you press submit, your response will be recorded. If you need to make any changes to your response you will need to contact the school.

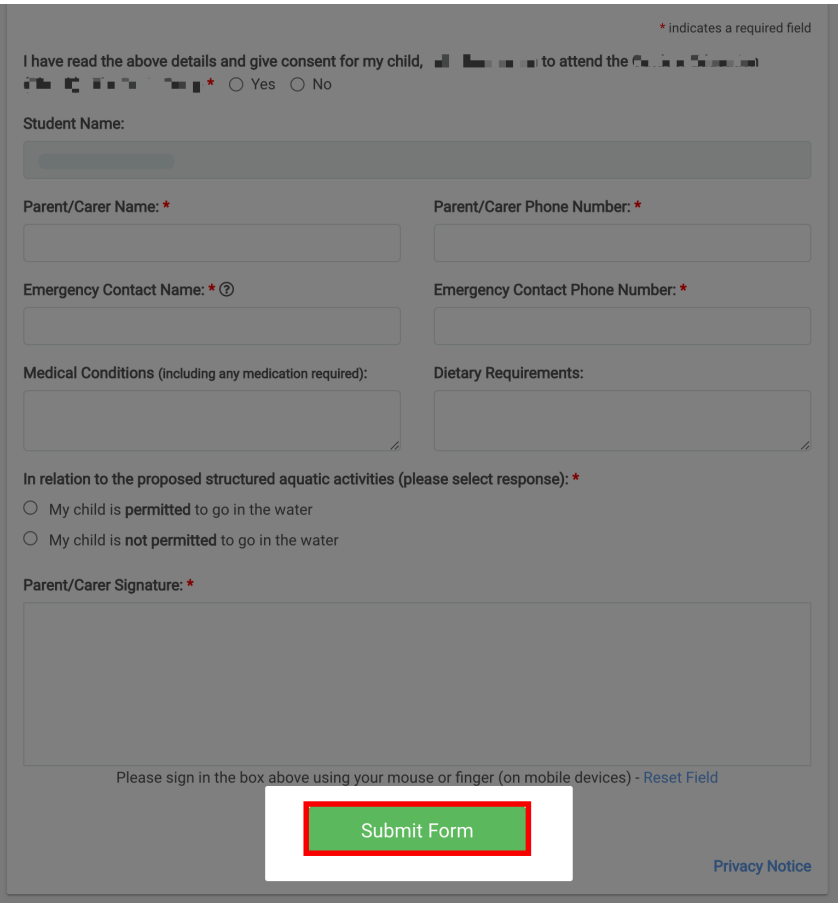

# **Make a payment**

**1. Select open link beside make online payment.**

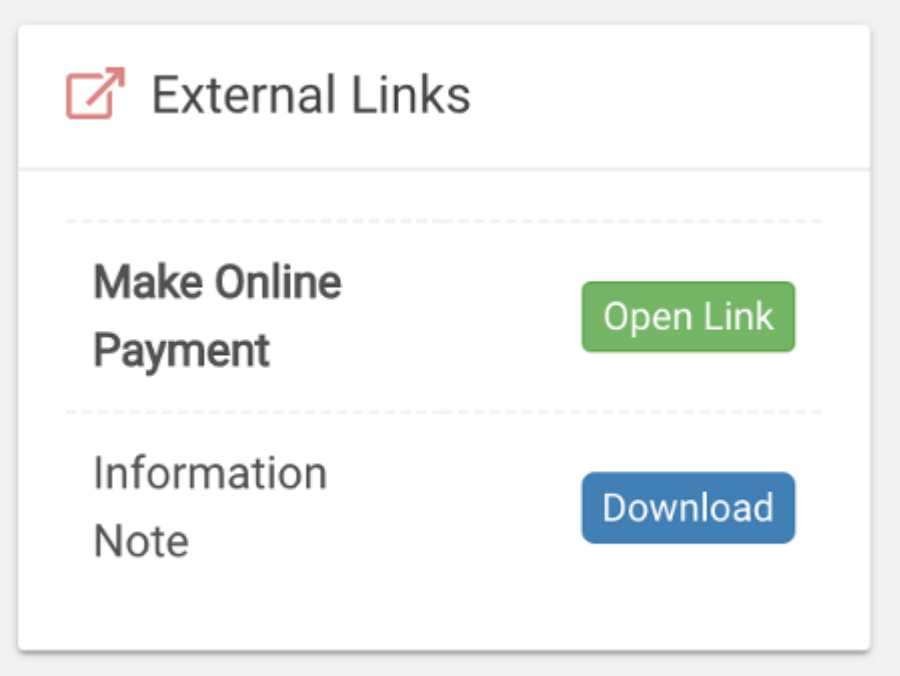

**2. Select the fee for the activity.**

To change the amount you are paying for an item, enter the desired amount in the balance column.

**Please note**: Your school may not invoice the activity which means it will not appear on the payment portal as a line item. In this case, you will need to select the add other item button to add the line item manually.

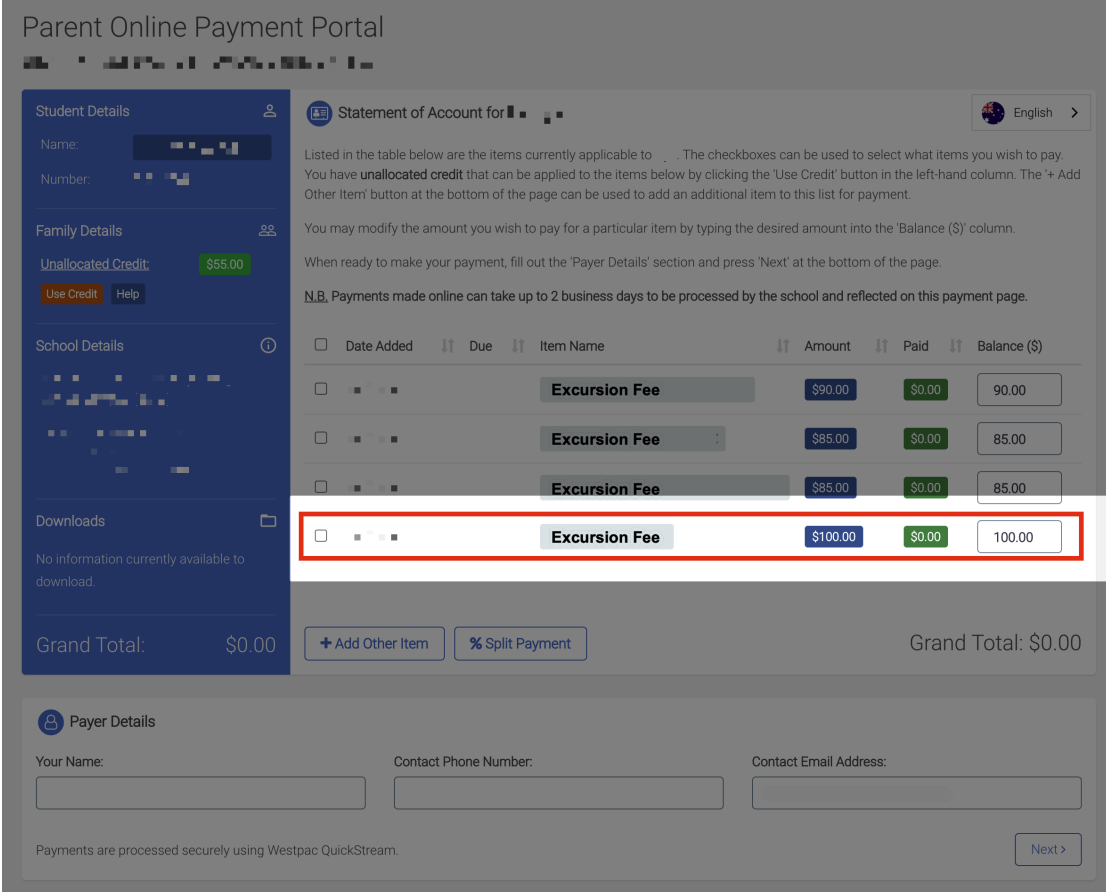

**3. Populate the payer details then select next.**

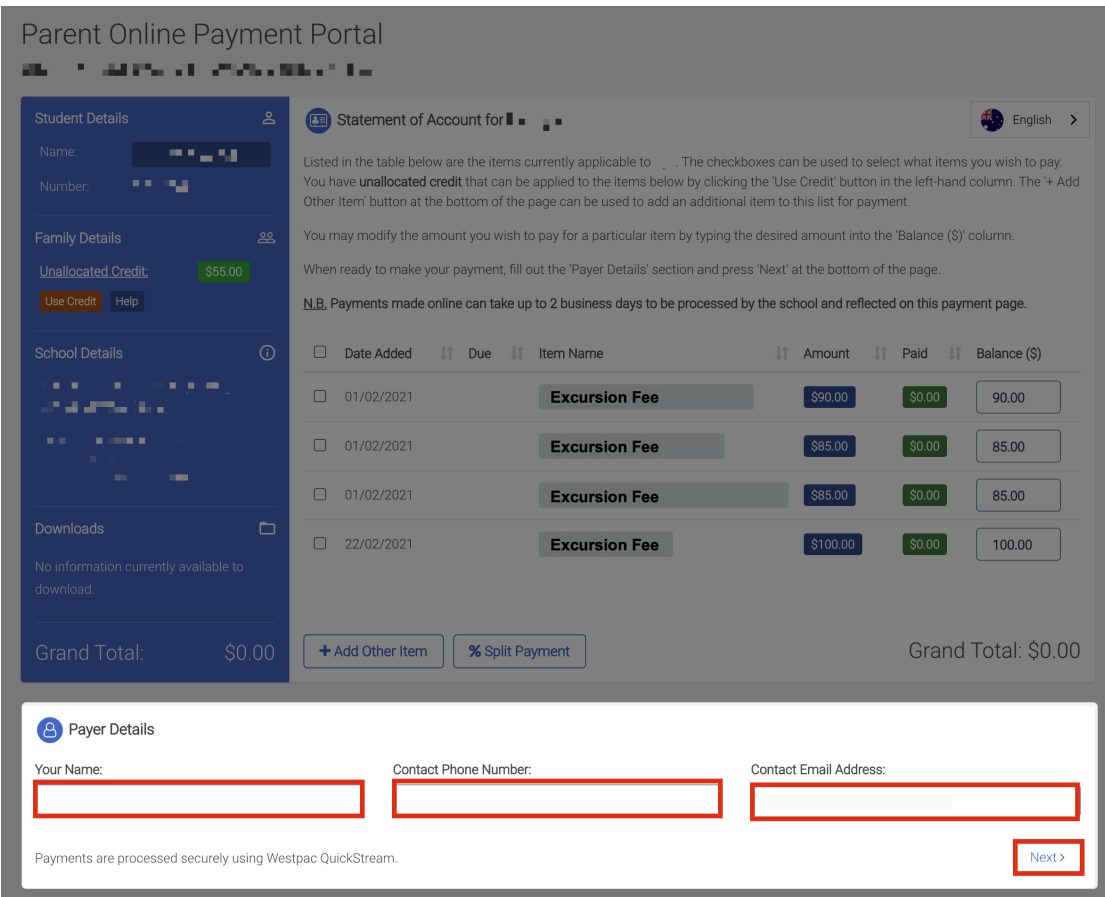

**4. Populate the payment details in the secure make a payment page and select submit payment.**

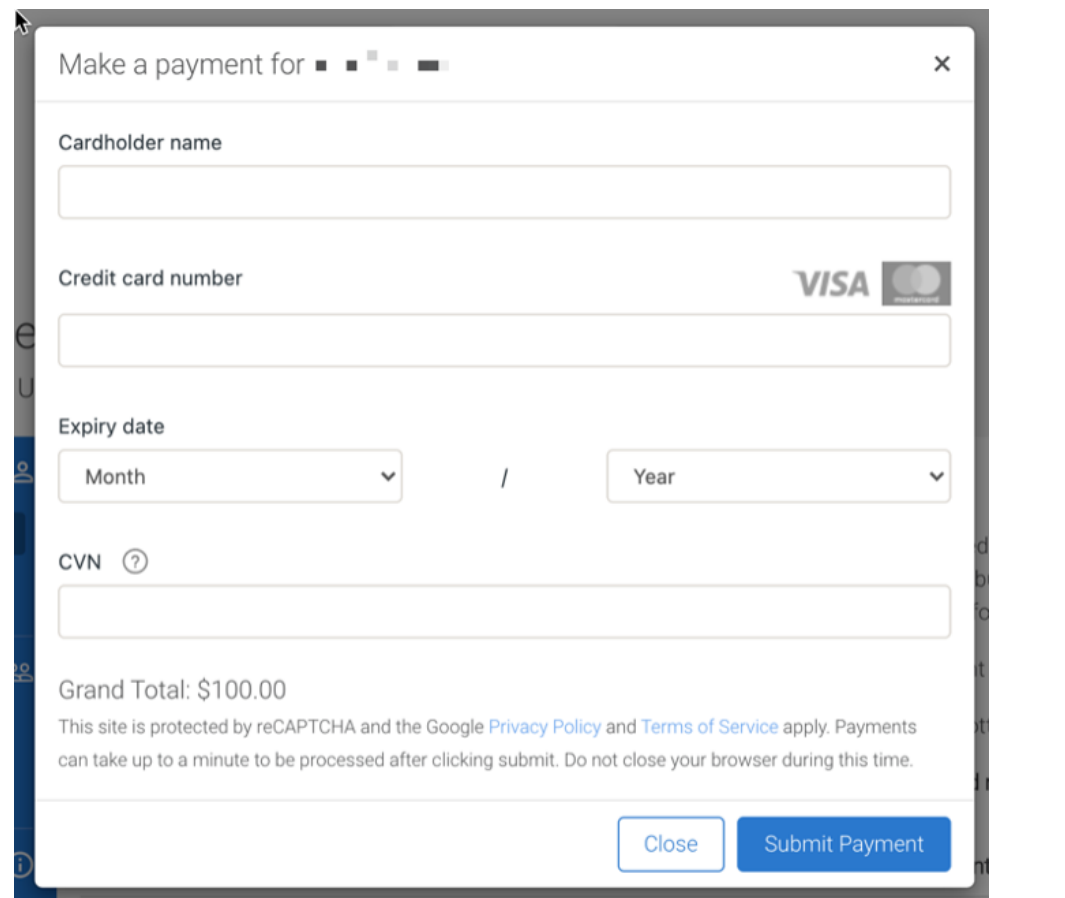

For information relating to the security & privacy of this service, please refer to the [following webpage: https://education.nsw.gov.au/content/dam/main-education/public](https://education.nsw.gov.au/content/dam/main-education/public-schools/going-to-a-public-school/media/documents/School-Bytes-Student-Privacy-Information.pdf)schools/going-to-a-public-school/media/documents/School-Bytes-Student-Privacy-Information.pdf

## **Further assistance**

If you have any questions relating to this article, please contact your school.